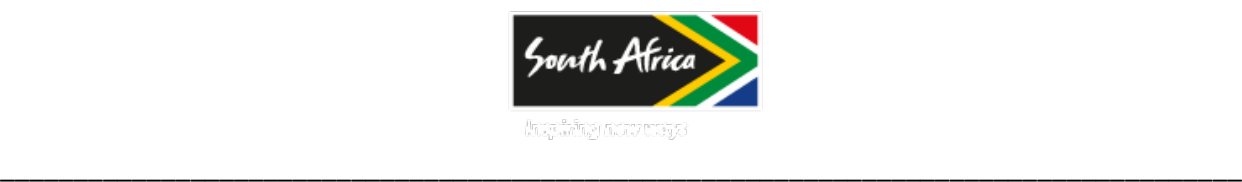

# **Brand South Africa.**

## **User Manual – Vendor Portal**

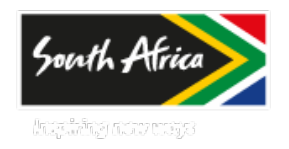

\_\_\_\_\_\_\_\_\_\_\_\_\_\_\_\_\_\_\_\_\_\_\_\_\_\_\_\_\_\_\_\_\_\_\_\_\_\_\_\_\_\_\_\_\_\_\_\_\_\_\_\_\_\_\_\_\_\_\_\_\_\_\_\_\_\_\_\_\_\_\_\_\_\_\_\_\_\_\_\_\_\_\_\_\_

#### INTRODUCTION TO THE VENDOR PORTAL

The Vendor portal is a website where you, as an approved vendor for an organization, can interact with your Brand SA. In the Vendor portal, you can view your vendor profile information and respond to new requests for quotations (RFQs)

### **Login to Vendor Portal**

- 1. Log in to the Site; http://105.255.152.13:2003/sites/vendportal/VendorPortal/Enterprise%20Portal/PurchRFQVen dReplyTableListPage.aspx?WMI=PurchRFQVendReplyTableListPage&WCMP=bsa&WDPK=initial
- 2. Enter your Username and password e.g Username (IMC\BrandSA)

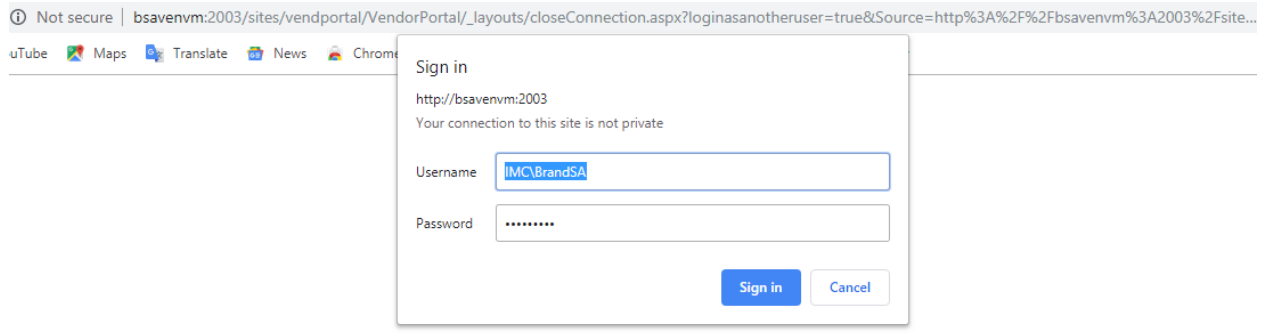

**Respond to requests for quotations**

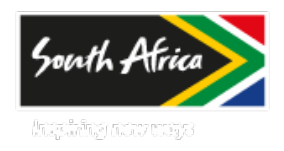

In the Vendor portal, click **Request for quotations** on the Quick Launch to view and respond to RFQs from the customer. You can also view the status of your replies to RFQs.

### **View and reply to (bid on) an RFQ**

Use this procedure to view and bid on an RFQ.

1. In the Vendor portal, click **Requests for quotations** on the Quick Launch, under **My documents**.

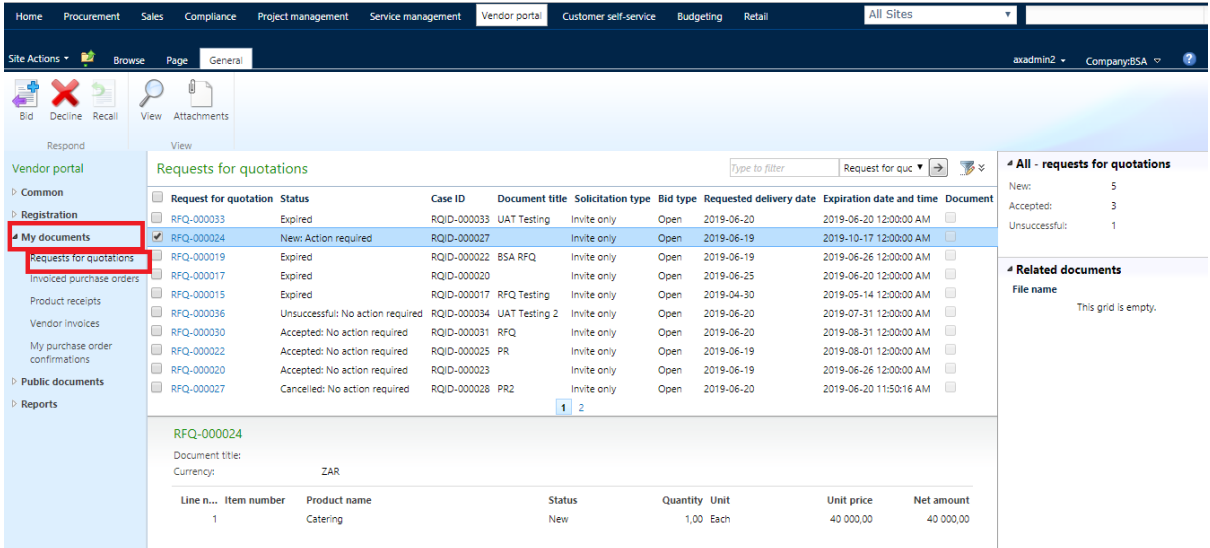

- 2. On the **Requests for quotations** list page, you can sort and filter the list to display RFQs by requested delivery date, expiration date/time, solicitation and bid type, document title, or currency. You can also enter the identification number in the filter to locate a specific RFQ. New RFQs have a status of **New: Action required**.
- 3. On the **Requests for quotations** list page, you can reply or decline to reply to an RFQ. If you want to view all the lines in an RFQ before you decide, select the RFQ, and then click **View**. You can also click a request for quotation ID to view the RFQ details.
- 4. To view more information about the RFQ line, on the **Lines** FastTab, select a line, and then click **Details**.
- 5. If there is a document attached to the RFQ, click the icon in the document field to open the attachment.

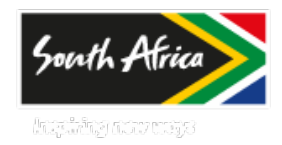

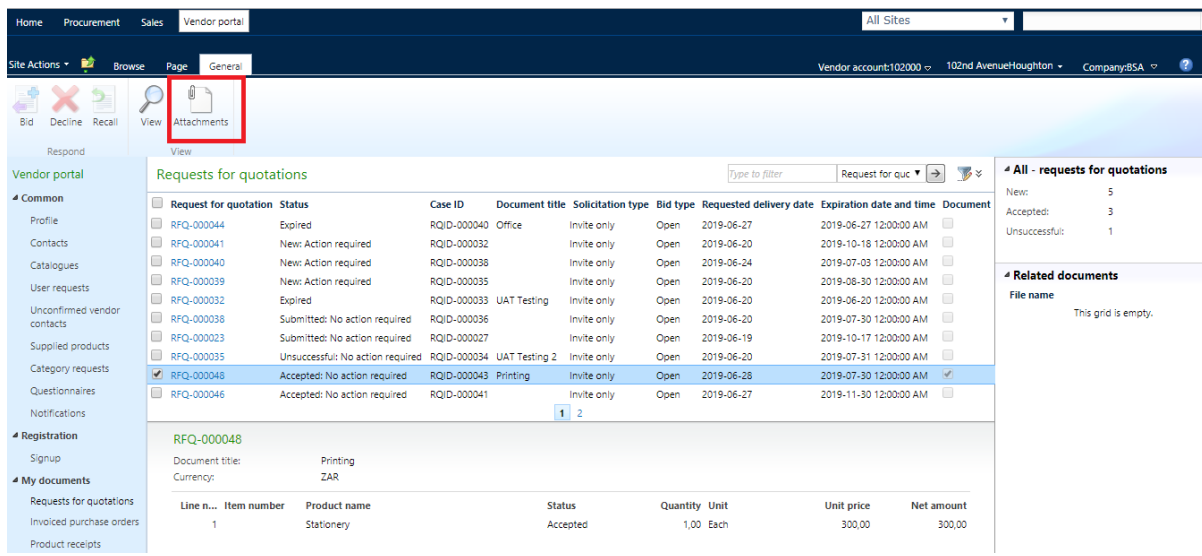

- 6. If a requester has changed or updated an RFQ, you can view those changes on the **Amendments** Fast Tab. The requester may also decide to send you an alert when amending an RFQ.
- 7. If you do not want to bid on any of the products in the RFQ, on the **Action Pane**, click **Decline** on the **Requests for quotations** page. The status of the RFQ is **Declined**: **No action required**.

8. If you want to bid on any of the products in the RFQ, do the following:

a. On the **Requests for quotations** page, on the **Action Pane**, click **Reply**.

b. On the **Reply to request for quotation** page, on the **Action Pane**, click **Reset bid data** to transfer the heading and line information in the associated RFQ to the **Reply to request for quotation** page. You can modify the copied information in the new reply.

c. On the **Reply to request for quotation** page, verify the dates and other information in the heading, and then delete any lines that you do not want to bid on. Update the unit price, delivery date, lead time, terms of delivery, discounts, and charges for each line in your reply.

d. If the RFQ allows for alternate lines, you can add them by selecting a line and then clicking **Add alternate**. Only one alternate is allowed per category line.

e. To attach a document to the reply, on the **Lines** FastTab,

click **Attachments**. Upload the attachment, and then click **OK**.

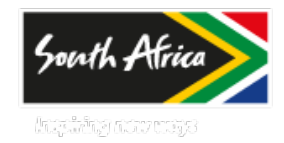

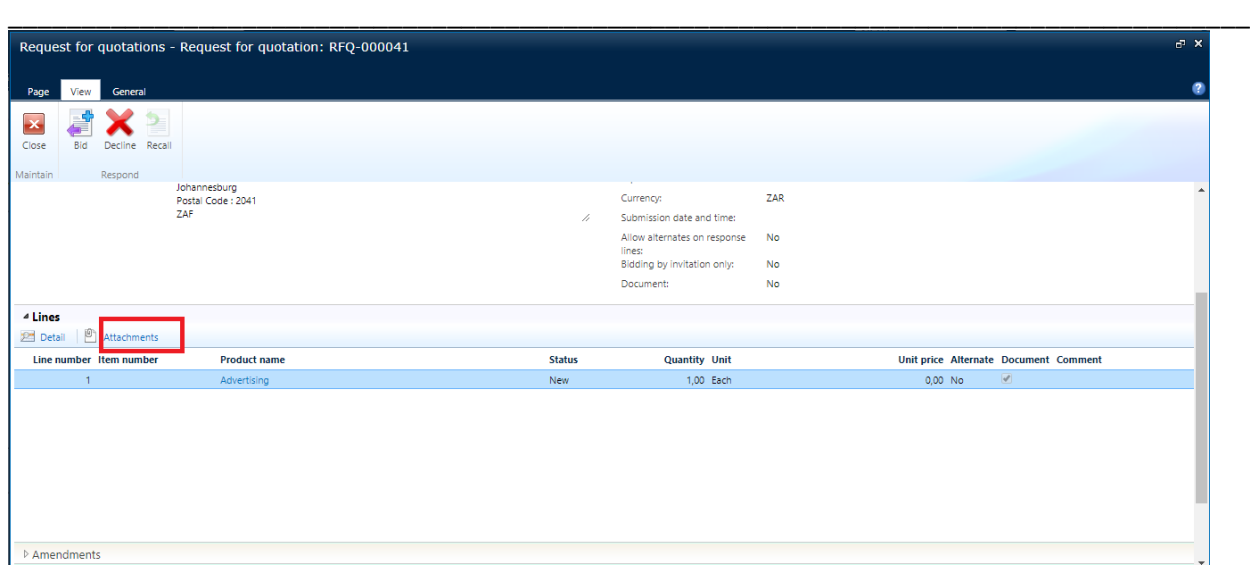

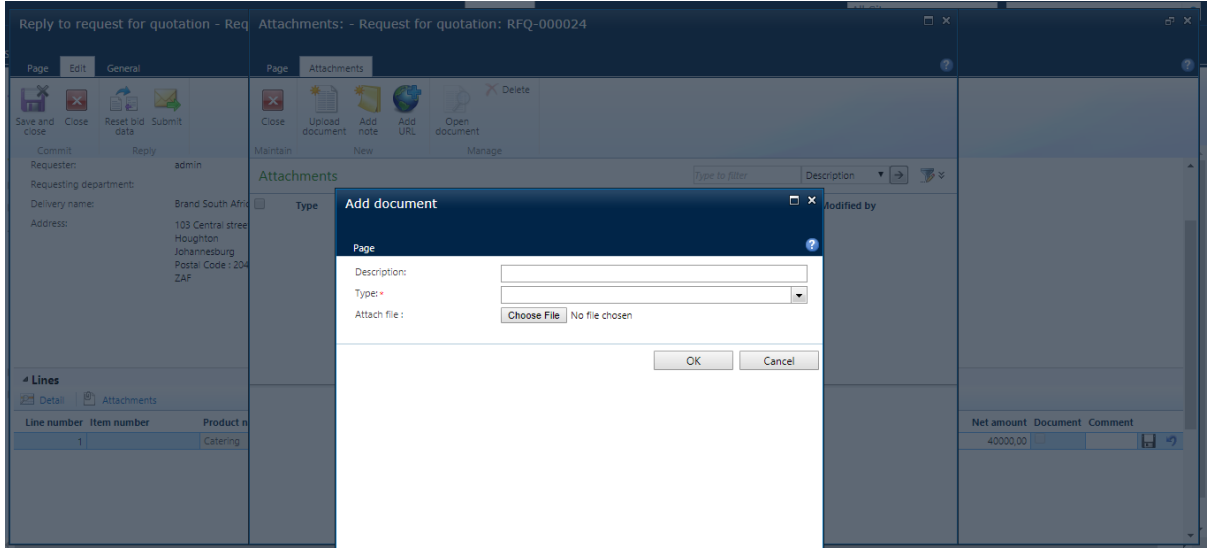

f. Click **Submit** once you have entered all details (unit price etc.). The status of the RFQ changes to **Submitted : No action required**.

The customer is notified that you have replied to the RFQ.

**Note**

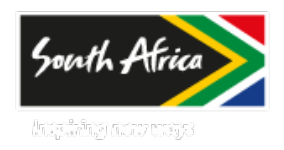

After submitting the sealed bid, the unit price and net amount on all the RFQ reply lines are masked or hidden to everyone except you, until the RFQ responses are unsealed after the RFQ expiration date and time.

\_\_\_\_\_\_\_\_\_\_\_\_\_\_\_\_\_\_\_\_\_\_\_\_\_\_\_\_\_\_\_\_\_\_\_\_\_\_\_\_\_\_\_\_\_\_\_\_\_\_\_\_\_\_\_\_\_\_\_\_\_\_\_\_\_\_\_\_\_\_\_\_\_\_\_\_\_\_\_\_\_\_\_\_\_

You can view the status of your bid on the **Requests for quotations** list page as the customer processes the bid:

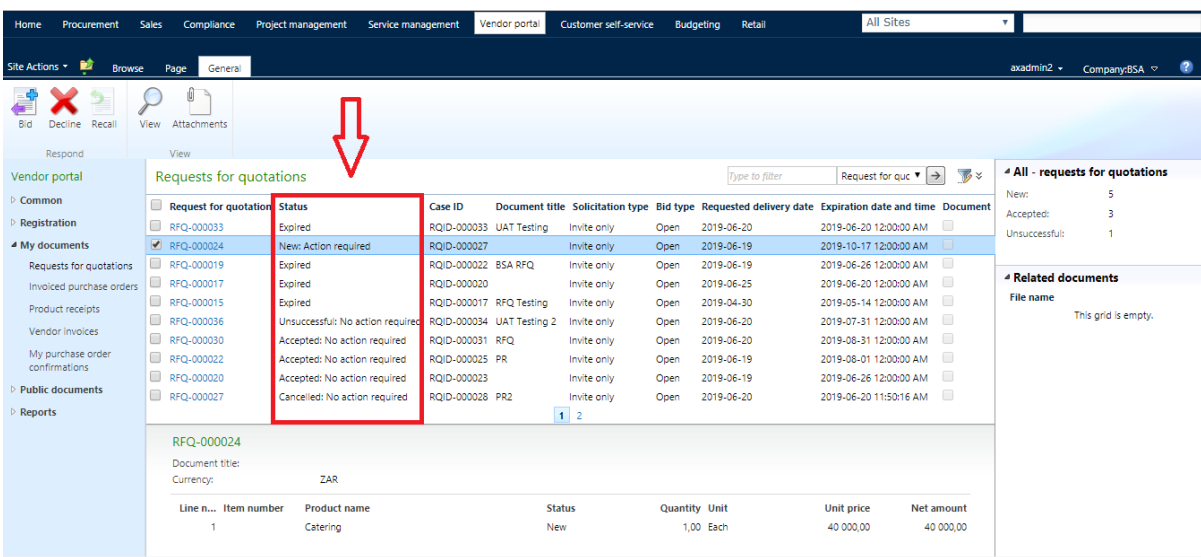

- If the customer accepts all lines on your bid, the RFQ status is **Accepted : No action required**.
- If the customer declines all lines in your bid, the status is **Unsucceful: No action required**.
- If at least one bid line has a status of **New**, the RFQ status will be **Multiple : Action required**.
- If the customer accepts at least one bid line, and there are no new lines, the RFQ status is **Multiple : No action required**.
- If the customer requires more information from you about your bid, the status of the RFQ reverts to **New : Action required**.
- If the expiration date and time have passed, the status of the RFQ is **Expired**.

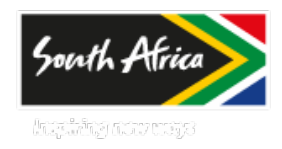

#### \_\_\_\_\_\_\_\_\_\_\_\_\_\_\_\_\_\_\_\_\_\_\_\_\_\_\_\_\_\_\_\_\_\_\_\_\_\_\_\_\_\_\_\_\_\_\_\_\_\_\_\_\_\_\_\_\_\_\_\_\_\_\_\_\_\_\_\_\_\_\_\_\_\_\_\_\_\_\_\_\_\_\_\_\_ **Recall a bid**

Use this procedure to recall a bid. You can do this if the RFQ has not expired and if your bid has not already been accepted or rejected.

- 1. In the Vendor portal, click **Requests for quotations** on the Quick Launch, under **My documents**.
- 2. Click the request for quotation for the bid that you want to recall.
- 3. On the **Action Pane**, click **Recall**.

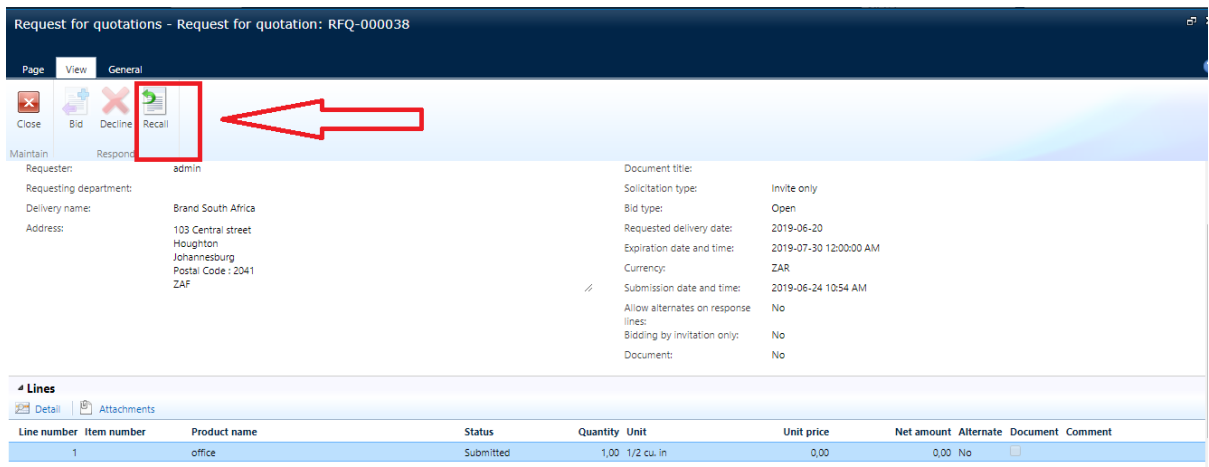

4. In the confirmation dialog box, click **Yes**.

#### **Decline a bid**

Use this procedure to decline a bid. You can do this if the RFQ has not expired.

- 1. In the Vendor portal, click **Requests for quotations** on the Quick Launch, under **My documents**.
- 2. Click the request for quotation for the bid that you want to recall.
- 3. On the **Action Pane**, click **Decline**.

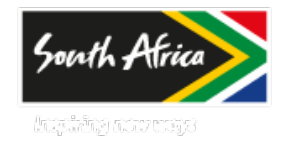

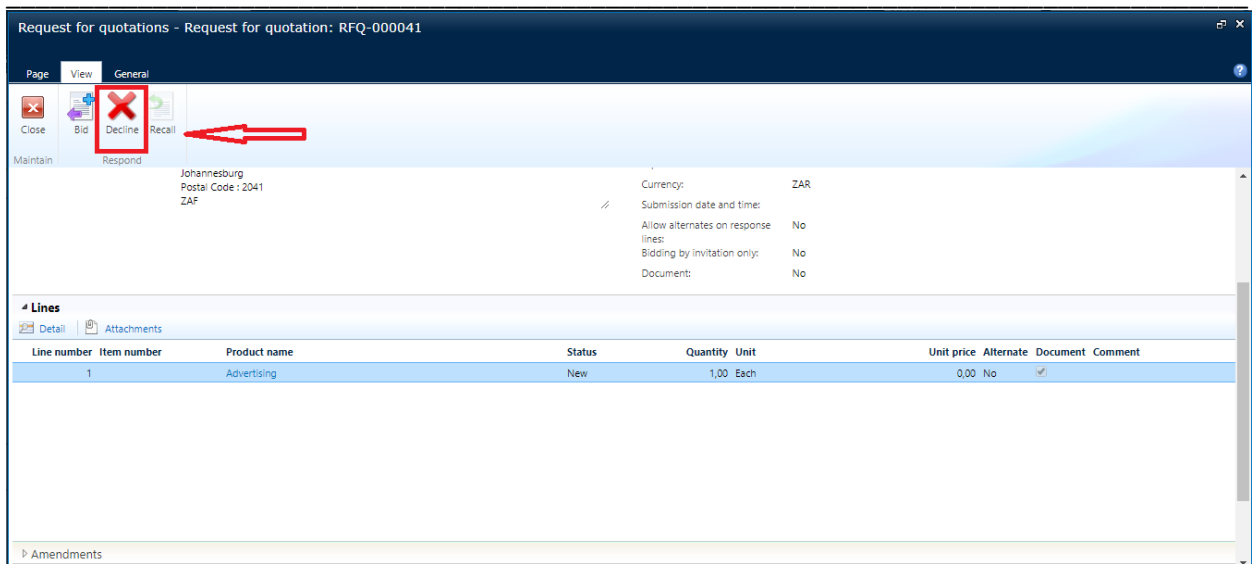